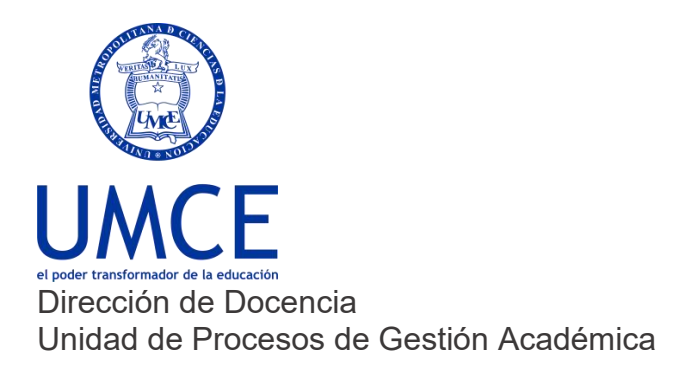

## ¿Cómo cambiar una nota final?

## **Pasos a seguir**

- **1.** Esta opción se utiliza luego de cerrada el acta de notas. Si un académico/a necesita modificar alguna evaluación parcial posterior al cierre del acta, **lo debe hacer en las mismas evaluaciones.**
- **2.** Posterior a eso, debes ir al **módulo acta**, y verá la diferencia en lanota oficial de los estudiantes que haya modificado con una leyenda que dice **"Solicitar cambio de nota"** la que debe presionar.

## **Módulo Actas** $\leftarrow$   $\rightarrow$  C  $\bullet$  ucampus.umce.cl/umce/2022/2/CPBT7119/1/actas/ G @ A A O C Estadísticas S Grupos y Roles Coordinador F 80 8 7  $\bigoplus$  $\bullet$ \*  $\rightarrow$ VIII  $\bullet$  $\frac{1}{2}$ E  $\blacksquare$ Inscripción Académica 8008  $\sqrt{3}$ A  $\overline{\mathbf{v}}$ Mantenedor Títulos y Grados Acta Segundo Semestre 2022 Curso de Prueba II Consideraciones del Acta Curso de Prueba 1. Envío Único por Estudiante . Envo unuo y en saturante<br>Sólo se puede realizar un envío por cada estudiante. Si requiere hacer un cambio posterior deberá seguir los procedimientos oficiales de cambio de nota de su<br>institucion.<br>Se recomienda realizar e Comunidades Mechones UMCE  $\bullet$  $F_{00}$ Comunidad Evaluación Naci. 2. Cálculo de la Nota Final Se realiza en base a la siguiente fórmula sobre las notas parciales: Comunidad Profesionales de. SI(Y(nota\_presentacion>=3.0, EXISTE(nota\_recuperativa)), 0.6 \* nota\_presentacion + 0.4 \* CERO(nota\_recuperativa), nota\_presentacion) Hito Evaluativo 1: Ped. en Bi... Es posible editar la fórmula del acta, pero le recordamos que debe respetar el reglamento de actas de su institución Mechones UMCE Comunidad Coordinación de.  $\Xi$ Nº Persona Nota Oficial (Ucampus) Registro Oficial Comunidad Interprete CREPPI CC Cordova Aguilera, Catalina Ester Complete sus notas par Persona Nota Oficial (Ucampus) Registro Oficial

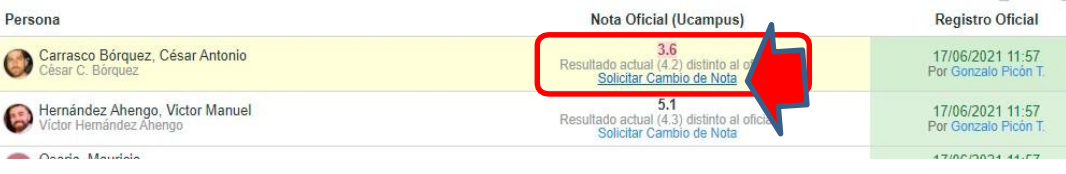

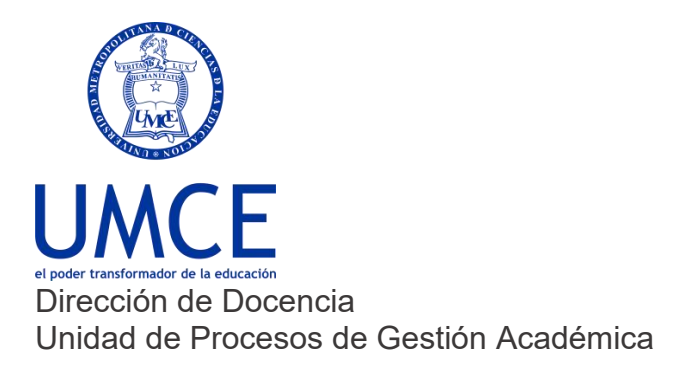

**3.** Se abre un cuadro de diálogo, en donde debe escribir la justificación, presionar en

enviar.

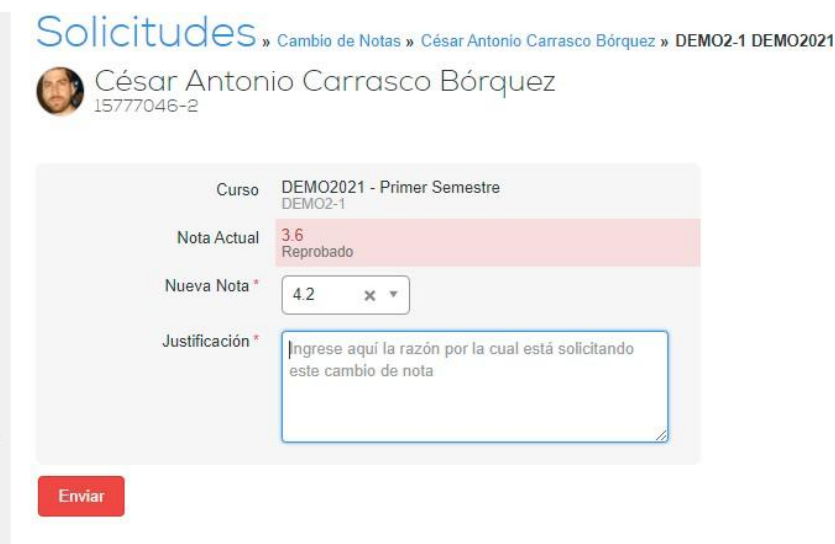

**4.** Finalmente, esta solicitud **llegará a la Secretaría Académica a través del módulo "solicitudes", con el nombre del académico/a y el botón Resolver.** Una vez que se presiona, podrán aceptar la solicitud, la nota se modificará en el sistema o rechazarla, y enviar el argumento de vuelta del rechazo.

## **Debes saber que:**

• En caso de dudas o consultas puedes comunicarte con [ayuda.ucampus@umce.cl](mailto:ayuda.ucampus@umce.cl)